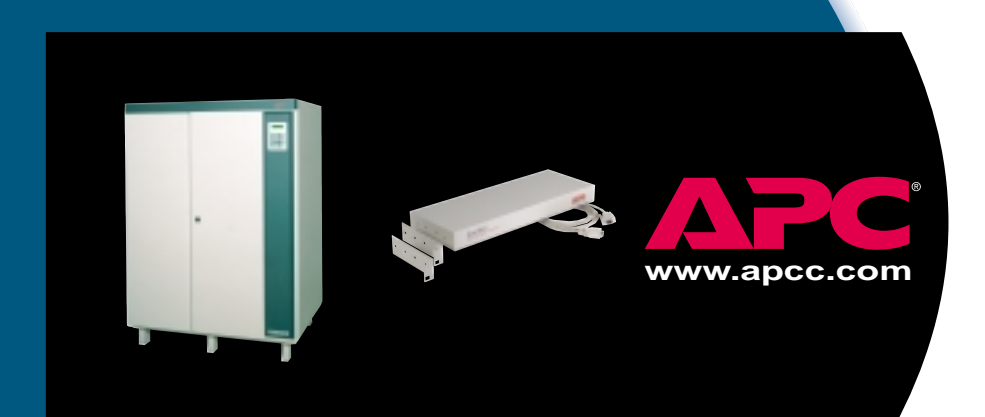

# *Silcon Management*

*Quick Start Guide*

# *Contents*

# *Introduction 1*

Overview 1 For more information 1

# *Installation 2*

Installation options 2 Placing on a desktop 2 Mounting in an enclosure 2 Mounting on a wall 3

# *Connection 4*

Connecting the chassis 4 LED descriptions 5

# *Configuration 6*

Configuring network settings 6 Configuration options 6 Management Card Wizard 6 Accessing the network interface 7 For more information 8 Setting up network shutdown software 8 Testing your configuration 8 Enabling remote control 9

# *Introduction*

**Overview** This document provides quick instructions for setting up the managemen<sup>t</sup> of your installed APC Silcon DP300E series UPS. The setup will involve:

- Mounting the APC Silcon Triple Chassis (AP9604S)
- Connecting the chassis to the UPS and to your network

*1 2 3*

- Configuring the required settings of your Silcon managemen<sup>t</sup> card
- Using your Web browser to connect to the network interface of your Silcon managemen<sup>t</sup> card
- Downloading and installing PowerChute network shutdown software
- Testing your configuration

### *For more information*

All the information needed to set up the managemen<sup>t</sup> of your UPS is contained in this quick start guide. If you need additional information, please consult the appropriate document listed below:

- Printed user guide for your Silcon DP300E Series UPS
- *Triple Chassis for Silcon DP300E Series UPSs* printed installation manual
- *Web/SNMP Management Card Installation and Quick Start Guide* on the CD (PDF)
- *Web/SNMP Management Card User Guide* on the CD (PDF)
- *Web/SNMP Management Card Release Notes* on the CD (PDF)

# *Installation*

*Installation options* You can install the Silcon Triple Chassis in one of three ways. It can be:

- placed on a desktop
- mounted in a NetShelter enclosure or other 19" rack

*1 2 3*

• mounted on a wall

*Placing on <sup>a</sup> desktop*

1 Choose <sup>a</sup> permanen<sup>t</sup> location for the chassis. Make sure that the rear panel of the chassis is accessible.

**Note:** We recommend that you not place the chassis on top of the UPS to ensure proper airflow to the UPS.

2 Continue with "Connecting the chassis" on page 4.

### *Mounting in an enclosure*

1 Remove the rubber feet from the bottom of the chassis.

2 Fasten each rack-mount bracket (supplied) to the chassis as shown, using the two flat head mounting screws (supplied) anda #2 Phillips screwdriver.

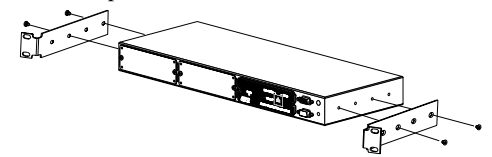

- **Note:** The mounting brackets attach at various hole positions on the side of the chassis. Choose <sup>a</sup> position that will prevent connected cables from being pinched by the door. If more than two mounting holes are aligned, use the pairs that are the farthest apart.
- 3 Attach the assembly to the rack using four cagednuts and mounting screws supplied with your NetShelter enclosure. (See the figure on the next page.)
- **Note**: Refer to the user documentation supplied with your enclosure or rack for more detailed mounting instructions.

*Continued on next page*

# *Installation continued*

*Mounting in an enclosure, continued*

*1 2 3*

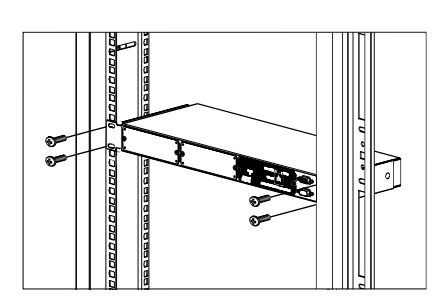

4 Continue with "Connecting the chassis" on page 4.

### *Mounting on <sup>a</sup> wall*

- 1 Fasten the wall mounting brackets (supplied) to the chassis, using the flat head screws (supplied) and a  $#2$  Phillips screwdriver.
- 2 Attach the assembly to the wall using mounting hardware (not supplied) that is sturdy enough to suppor<sup>t</sup> the weight of the chassis.

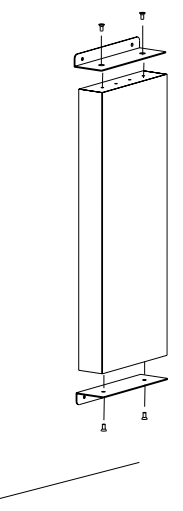

3 Continue with "Connecting the chassis" on page 4.

# *Connection*

### *Connecting the chassis*

1 Locate the UPS cable (APC part number 940-0071). This cable should be routed from a UPS serial port to a location outside of the UPS.

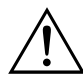

If this cable is not routed, contact APC Customer Support. A certified APC service technician must route this cable. Do not attempt to route the cable yourself.

*4 5 6*

- 2 Attach the UPS cable to the To UPS port on the front panel of the chassis.
- 3 Use the supplied routing clips to secure the cable to the UPS, if desired.
- 4 Attach a network cable to the RJ-45 port on the Silcon management card.
- 5 Verify that the chassis has power and is operating normally. See "LED descriptions" on page 5 for a description of the indications of normal operation.

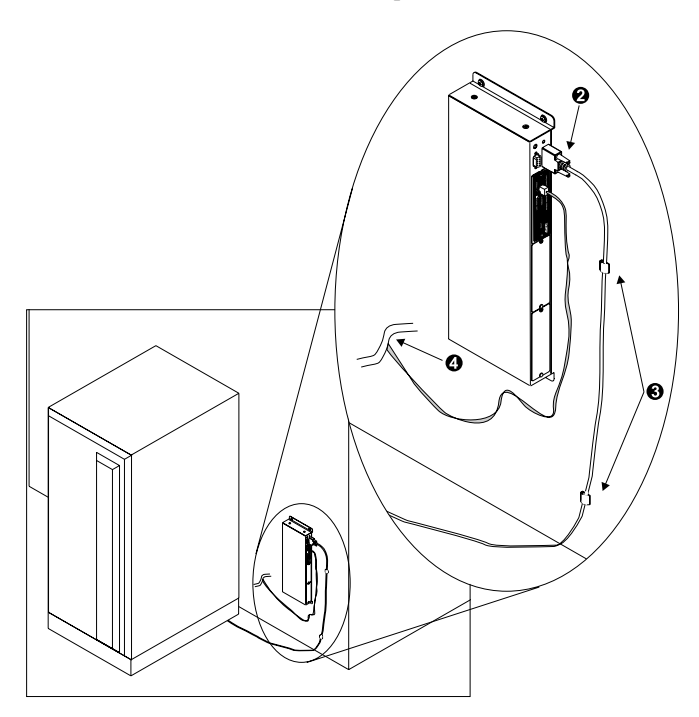

# *Connection continued*

### *LED descriptions*

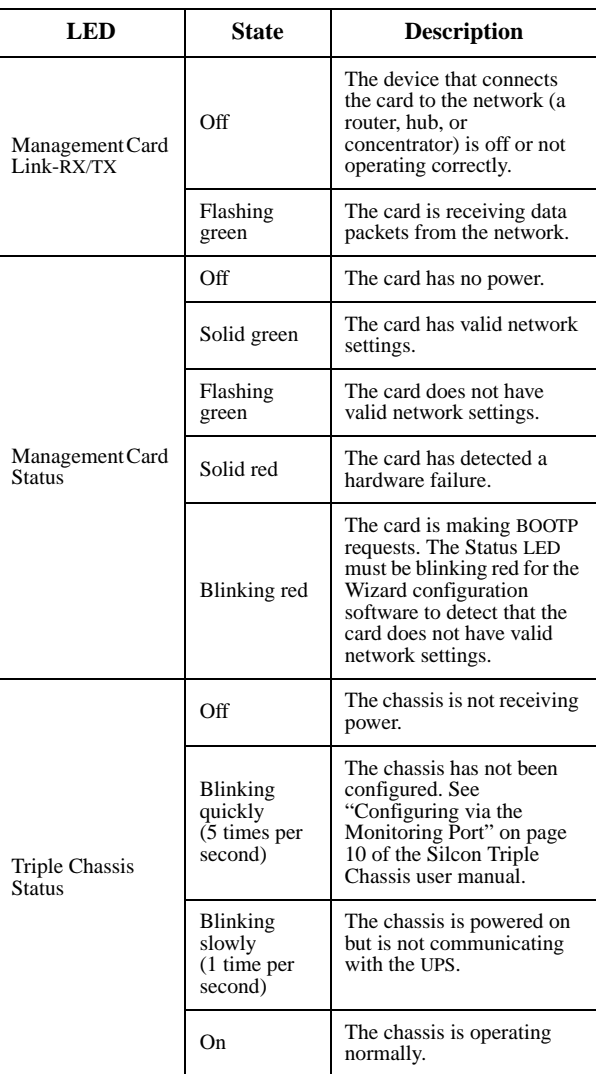

*4 5 6*

# *Configuration*

*4 5 6*

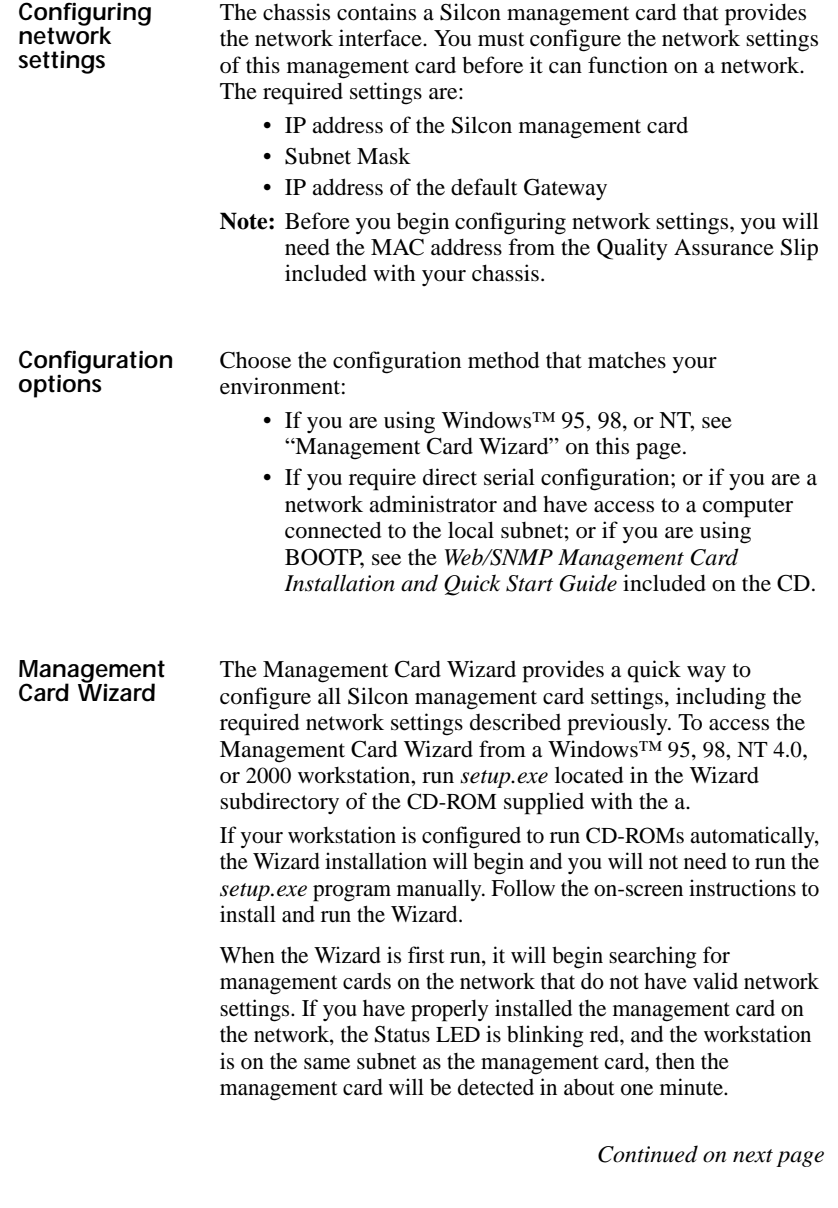

### *Configuration continued*

*Management Card Wizard, continued* If the Wizard has not detected the management card after 2 minutes or your workstation is not connected to the network, follow these steps:

- 1 Click Next.
- 2 Select Express.
- 3 Click Next.
- 4 Select Locally (via Serial Port).
- 5 Click Next.
- 6 Follow the on-screen instructions to configure your management card using a serial connection.

### *Accessing the network interface*

If you have configured network settings through the Management Card Wizard and your card was on the network, you had the option to launch a Web browser to view the Silcon management card network interface. If you have used another method to configure your network settings or did not choose to launch a Web browser from the Wizard, you can access the network interface using a Web browser, Telnet, or SNMP. See the appropriate paragraph below for details.

### **Through a Web browser.**

- 1 From your Web browser, enter the System IP address or DNS name, if configured, of the unit.
- 2 Log on to the chassis. The default User Name and Password are *apc* (lowercase).

### **Through Telnet.**

- 1 From your Telnet session, enter the System IP address of the unit.
- 2 Log on to the unit. The default User Name and Password are *apc* (lowercase).

### **Through SNMP.**

The default read-only community name is *public*. The default read/write community name is *private*.

Note: When the management card reports a non-specific fault, it is defined on the screen of your Silcon UPS display unit.

*Continued on next page*

*7 8 9*

# *Configuration continued*

*For more information* After you have configured the settings described in this section, no further configuration is required. The remaining Silcon management card properties are pre-configured at the factory. However, these properties may not be suitable for your application. See the *Web/SNMP Management Card User Guide* included on the CD for more details on how to customize the management card settings to your system. Note: Updated management card firmware versions and the latest user manuals can be found on the Support page on our Web site: http://www.apc.com/support. *Setting up network shutdown software* PowerChute network shutdown software provides reliable network-based shutdown of multiple computer systems to enhance the manageability of APC UPSs. **Note:** PowerChute Network Shutdown software is different from PowerChute *plus* software. 1 Go to the APC Web site and download the latest version of PowerChute Network Shutdown software: www.apc.com/tools/download for your operating system(s). Be sure to download the installation guide. 2 If you have more than 50 servers connected to your UPS, download the document called "How to configure greater than 50 clients". 3 Follow the instructions in the installation guide. *Testing your configuration* To test communication between PowerChute Network Shutdown software and the Silcon management card: 1 View the PowerChute Network Shutdown Event Log: Launch the Web interface for PowerChute Network Shutdown software. The Event Log appears on the first screen. 2 Unplug the network connection from the Silcon management card. 3 After three minutes, refresh the Event Log. It should report lost communications. 4 Reconnect the network connection to the Silcon management card. 5 After one minute, refresh the Event Log. It should report communication established.

*Continued on next page*

*7 8 9*

### *Configuration continued*

### *Enabling remote control*

*7 8 9*

By default, the management card does not allow commands issued from remote computers. To enable remote control, you must connect serially to the Silcon management card and change the default setting.

### **Connecting Serially through the Control Console.**

- 1 Connect the supplied communication cable (APC part number 940-0024C) to an available serial port on your computer and to the Monitoring Port on front panel of the chassis.
- 2 Disable PowerChute *plus*, UNIX Respond, or other service that may be using the serial port on the computer.
- 3 Run a terminal emulator such as Windows™ HyperTerminal.
- 4 Configure the appropriate serial port with the following settings: 2400 bps, no parity, 8 data bits, 1 stop bit, and no flow control.

**Note:** Some terminal emulators such as HyperTerminal require that you disconnect and reconnect for the new serial settings to take effect.

- 5 From your computer, press ENTER until the user name prompt appears.
- 6 Enter the default user name and password: apc, both lowercase.
- 7 From the Control Console, preform the following steps in the order given:
	- a Choose **Device Manager** (number **1**) from the menu and press ENTER.
	- b Choose the appropriate UPS from the menu and press ENTER.
	- c Choose **Control** (number **1**) from the menu andpress ENTER.
	- dChoose **Enable Remote Control** (number **3**) from the menu, press ENTER, and follow the prompts to enable remote control.
	- e Press ESC until the Main menu appears.
	- f Choose **Logout** (number **4**) from the menu andpress ENTER.
	- **Note:** The new settings will not take effect until you log out.

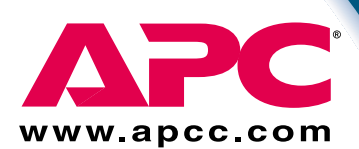

*Silcon Customer Support: Toll-free* U. S. & Canada 1-877-287-7835

### *APC Customer Support: Toll-free*

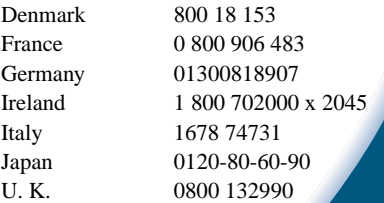

### *APC Customer Support: Toll-free*

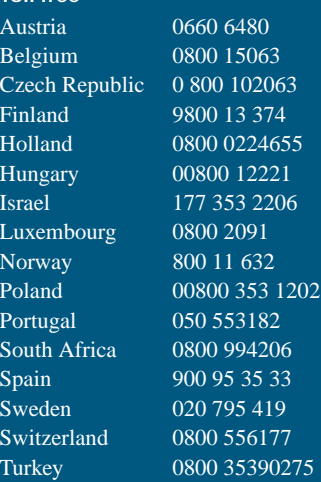

### *Online Customer Support:*

U.S. & Canada http://www.apcc.com/support

### *Addresses:*

American Power Conversion Corporation 132 Fairgrounds Road P. O. Box 278 West Kingston, Rhode Island 02892 USA

American Power Conversion Corporation Ballybritt Business Park **Galway** Ireland

**Entire contents copyright © 2000 American Power Conversion. All rights reserved.** Reproduction in whole or in part without permission is prohibited.<br>APC, Smart-UPS, Matrix - UPS, Symmetra, Power Array, and PowerChute are all trademarks or registered **trademarks of APC. All other trademarks, product names, and corporate names are the property of their respective owners and are used for informational purposes only.**

*990-0149 5/00*